# **Arbeta med Feededitorn via PC-Horse**

**[Logga](#page-1-0) in [Nytt foder](#page-2-0) [Redigera foder](#page-4-0) Internationalisering - [Ändra texten för användningsområde för olika språk](#page-5-0) [Internationalisering](#page-8-0) – Ändra fodernamn Internationalisering – [Byta URL \(Webbadress\)](#page-9-0) [Foder-logg](#page-10-0)**

### **Inledning**

Från och med PC-Horse v. 3.36 kan foderfirman direkt lägga in, redigera och ta bort foderanalyserna i Garantilistan som distribueras via programmet. (Tidigare metod att leverera via ett excelark används inte längre).

Det nya sättet att lägga upp data ökar snabbheten och förenklar hanteringen avsevärt. När respektive fodervärden är OK publiceras de omgående för alla nya användare (för befintliga licensinnehavare då de aktivt väljer att uppdatera sin Garantifoderlista).

Hos varje foderfirma utses en produktansvarig användare som ges speciella rättigheter i vårt system för att kunna logga in och lägga upp foderdata. Observera att ansvaret för att riktigheten i de inregistrerade uppgifterna åvilar foderföretaget.

I foder-redigeraren (FeedEditor) visas tydligt i vilka länder varje foder (enligt avtalet med PC-Horse och Hove Software AS) kommer att visas.

Här kan även skrivas in användningsinformation om fodret som visas in respektive foderskärm för programmets användare.

För foder, som visas i flera nationella Garantifoderlistor, kan flera parametrar läggas in, t.ex språkvarianter på produktnamnet, länkar till olika hemsidor, och språkanpassade användningstexter.

### **Grundprinciper för foderdata**

Alla värden ska anges i de format och värden som gäller i det land där fodret tillverkas (origin). Detta är redan fastställ från vår sida när ett varumärke etableras i databasen (enligt avtal). Foder som visas i flera länder omräknas automatiskt till gällande värden. Detta behöver således inte göras manuellt för respektive land.

Värdet som ska läggas in för respektive näringsämne är så långt det är möjligt det **totala** näringsvärde som hästen tillgodogör sig genom att äta fodret.

Endast företagets officiella fastställda näringsvärden ska uppges. Om fodertillverkaren anser sig kunna styrka någon form av extra synergier ska detta inte skrivas in i det numeriska exakta värdet för näringsämnet. Man kan med fördel argumentera för detta i den särskilda "användartexten" som visas i foderskärmen.

Varje foder får ett unikt ID-nr.

<span id="page-1-0"></span>OBS. Bilderna I denna bruksanvisning är engelska. I ditt program visas alla skärmar naturligtvis på svenska.

### **LOGGA IN**

När den produktansvariga PC-Horseanvändaren startar en session kommer en ny meny att visas under huvudmenyn **Foderföretag**: "**Foderredigerare**". Klicka på den.

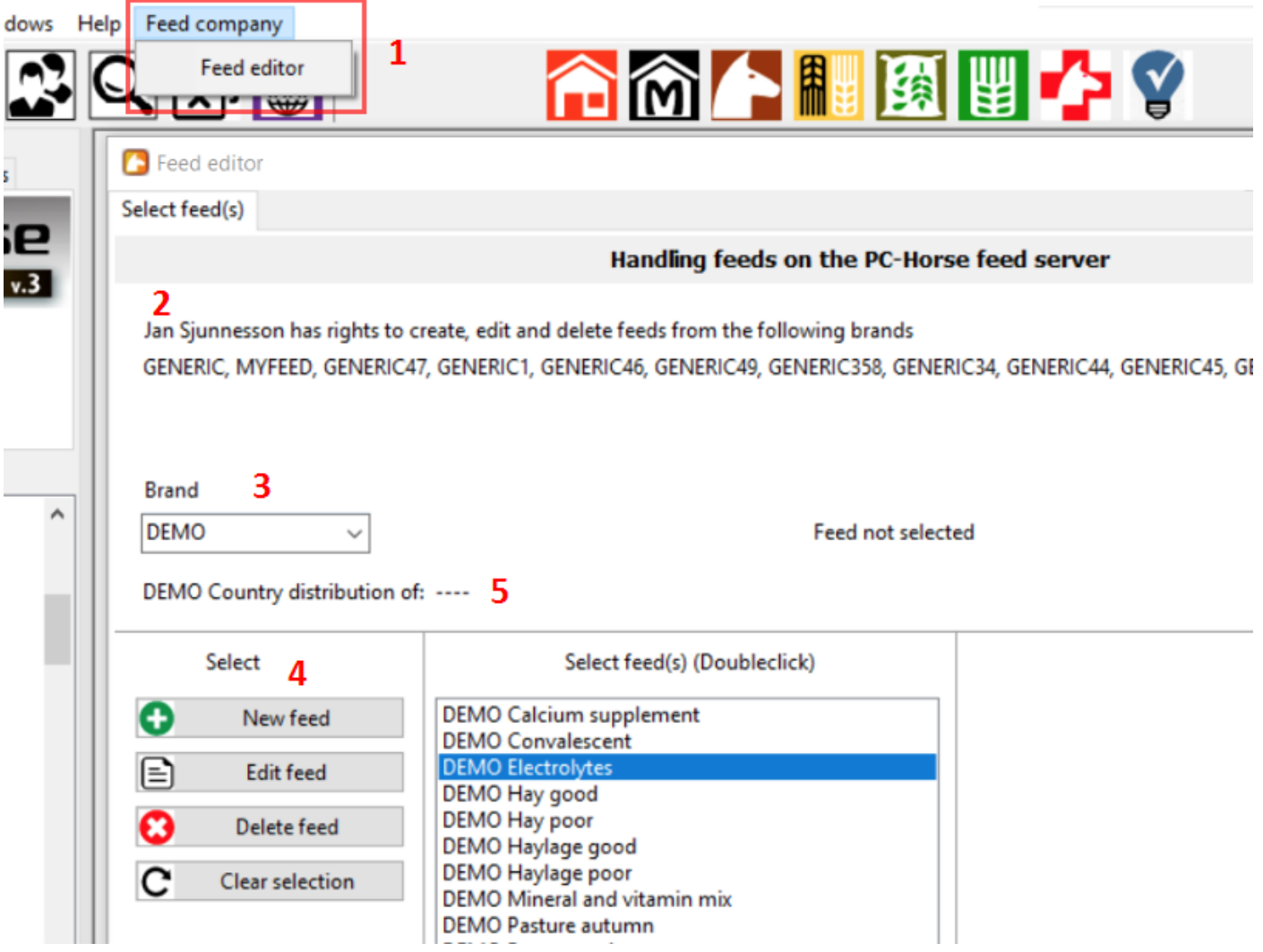

- 1. När "FeedEditor"-skärmen öppnas loggas användaren in mot vår server i "molnet".
- 2. Öppningsskärmen visar vilka varumärken (BRANDS) som är avtalade. Endast dessa kan redigeras.
- 3. Har företaget flera varumärken väljs det man vill arbeta med under rull-listan "Brand".
- 4. När varumärket väljs i listan aktiveras de fyra UPPGIFT-knapparna.
- 5. Skärmen visar i vilka länder varumärket för närvarande publiceras (enligt avtal).

#### <span id="page-2-0"></span>**NYTT FODER**

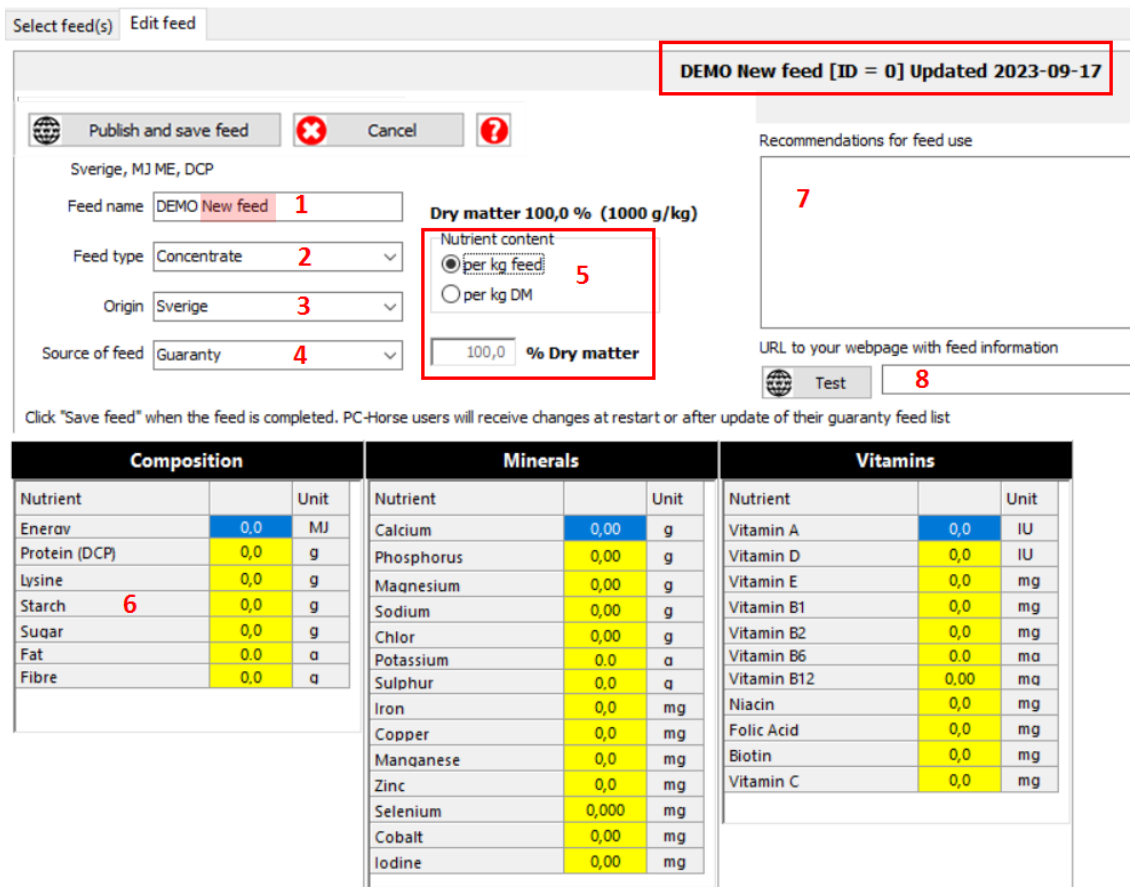

**1 Fodernamn -** Ett förinställt fodernamn visas med BRAND NAME i VERSALER och Produktnamnet i Gemena bokstäver. Ändra Produktnamnet.

**2 Fodertyp -** I rulllistan finns de fodertyper som är obligatoriska val i PC-Horse. Välj lämplig fodertyp.

**3 Origin -** Med "Origin" avses det land som fodret är tillverkat i. Välj landsnummer (46= Sverige).

**4 Source of feed -** "Guaranty" är obligatoriskt för visning i de olika nationella garantifoderlistorna.

**5 Dry matter -** Data för varje foder ska registreras "per kg feed". Fyll i TS%-värdet för fodret.

**6 Näringsvärden** - Dubbelklicka på tabellvärdet, ändra värde och lagra med ENTER. Värde ska anges med data som gäller i fodrets ursprungsland (origin). Dessa omräknas automatiskt i programmet till korrekta värden för olika länder.

**7 Användnings-information** - Här skrivs lämplig information om hur fodret används, vad det lämpar sig för, etc. Texten visas i respektive foderskärm i programmet.

**8 Fodrets websida** – Skriv in URL (webadressen) till websidor som ger mer information.

**9 Publicera och spara foder** – Du erbjuds att spara de registrerade uppgifterna på vår server. Fodret lagras då (på servern) med ett unikt ID-nr. Dina ändringar kommer nu att vara tillgängliga för alla som öppnar sina program eller manuellt väljer att ladda ner sin nationella Garantifoderlista.

Svarar Du "Nej" kan fortsätta lägga in data - nu eller senare. Dina ändringar finns lagrade och visas i Fodereditorn. Och Du kan arbeta som vanligt med ditt foderstatsprogram.

OBS! Först när du väljer "Ja" för att avsluta fodereditorn kommer dina ändringar att visas i PC-Horse. Det sker när hela foderlistan läses in på nytt i foderstatsprogrammet.

10 **Beskriv vad du gjort** – När du klickat "Publicera och spara foder" får du möjlighet att notera vad du gjort. Detta hamnar i fodrets logg.

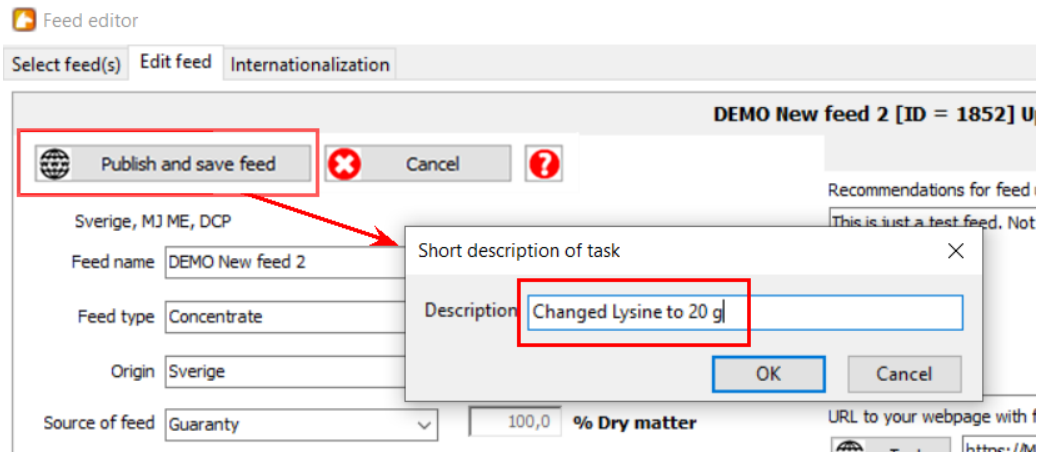

11 **När fodret sparats** får det ett unikt ID-nummer i databasen och ett ""senast uppdaterat datum". I loggen kan du följa vilka ändringar som gjorts tidigare.

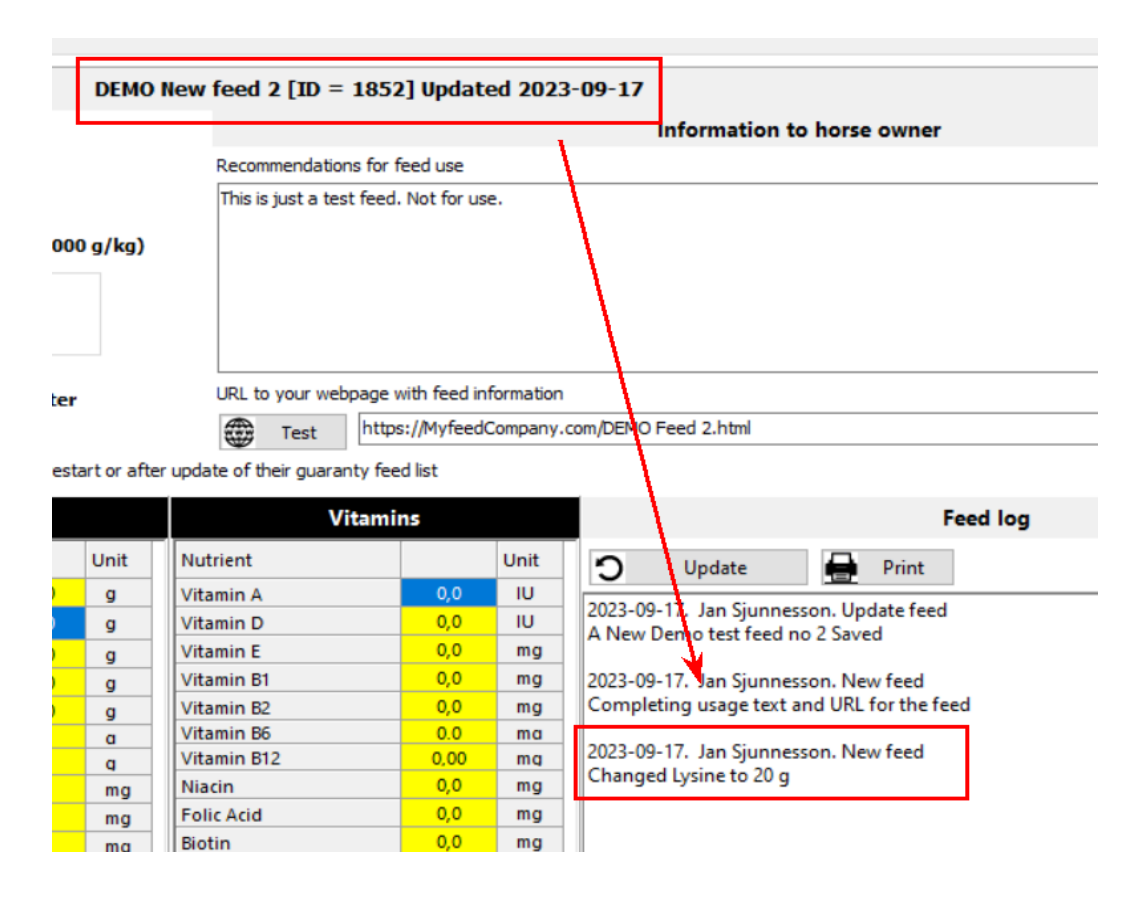

#### <span id="page-4-0"></span>**REDIGERA FODER**

1. **Dubbelklicka** eller **Markera** det foder som Du vill ändra I listan, därefter tryck på "**Redigera foder**".

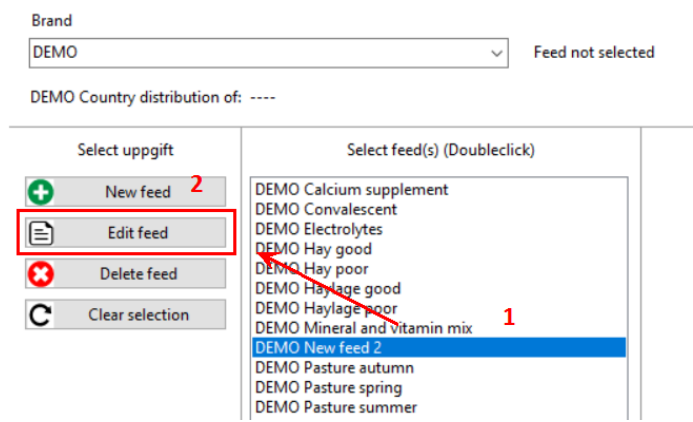

- 2. Gör önskade ändringar I fodret..
- 3. Välj "**Spara och stäng**". Ändringarna sparas på servern.

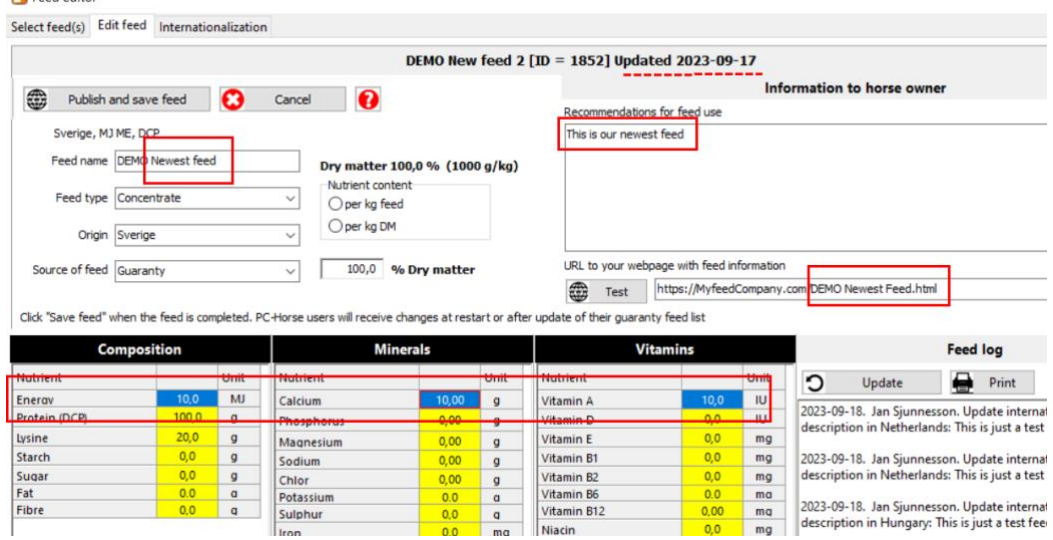

4. Klicka "Uppdatera"-knappen så uppdateras fodrets logg.

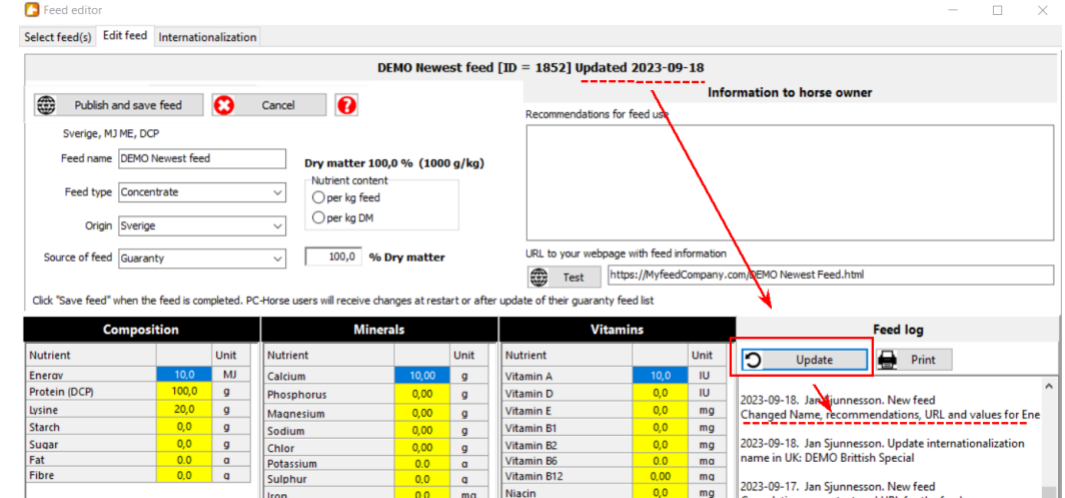

5. Stäng skärmen antingen genom att svara "Ja" eller "Nej" när Du sparar uppgifterna.

### <span id="page-5-0"></span>**INTERNATIONALISERING – Ändra texten för användningsområde för olika språk**

PC-Horse och Fodereditorn gör det lätt att ändra texterna för användningsområde till olika språk.

#### **Metod 1 – Kopiera och ändra uppgifterna från det förvalda originalspråket (origin).**

- 1. Dubbelklicka på landet du vill ändra. I exemplet nedan Norge. Nya knappar tänds till höger.
- 2. Klicka på "**Text**" knappen. Originaltexten från tillverkningslandet (origin) visas I editeringsfältet. (Du kan även använda text som hämtats utifrån, t.ex texter från Er hemsida - visas senare).
- 3. **Ändra** texten I redigeringsfältet.
- 4. Klicka på "**Spara**"knappen. Texten sparas på server och kan därmed ses av PC-Hors användare i respective land när de öppnar ett foder (efter att ha uppdaterat sin garantifoderlista). **P** Feed editor

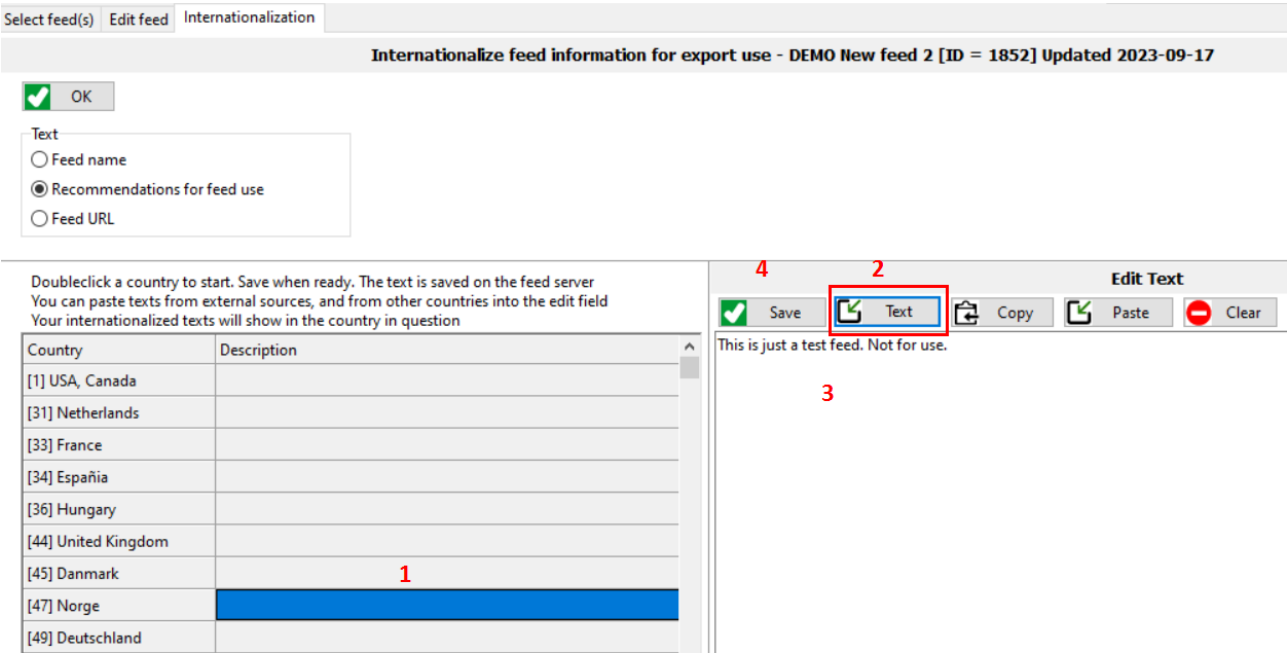

#### 5. Texten visas samtidigt I landets beskrivningsfält.

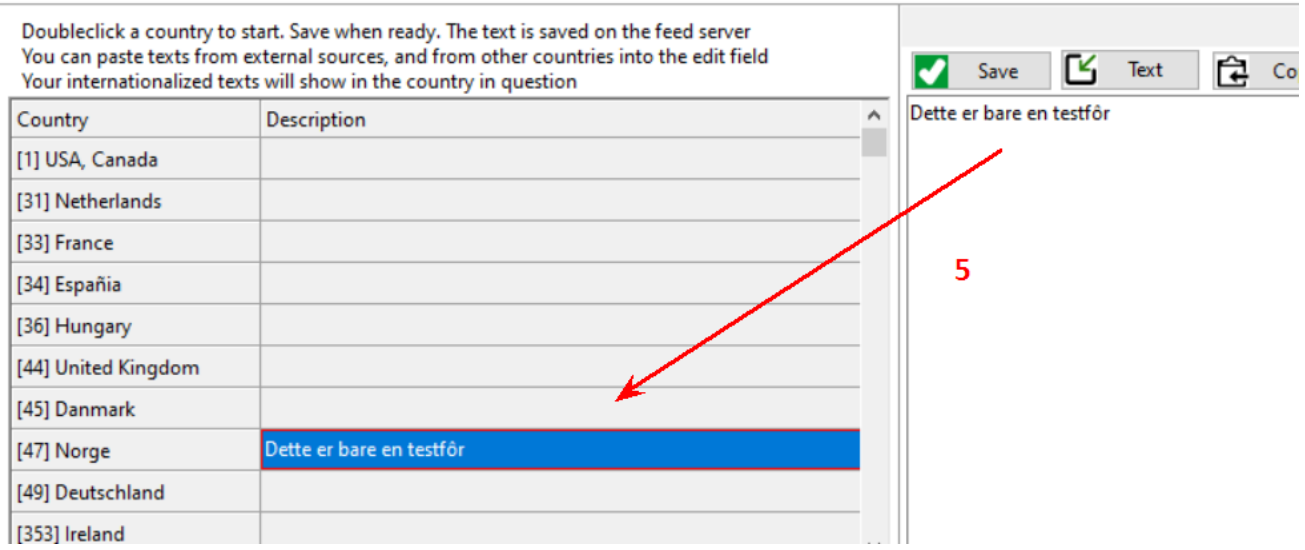

# **Metod 2 – Kopiera och klistra in text från annat land.**

- 1. **Dubbelklicka** på valfri text I annat land. Texten visas då temporärt I redigeringsfönstret.
- 2. Klicka på "Kopiera" knappen.

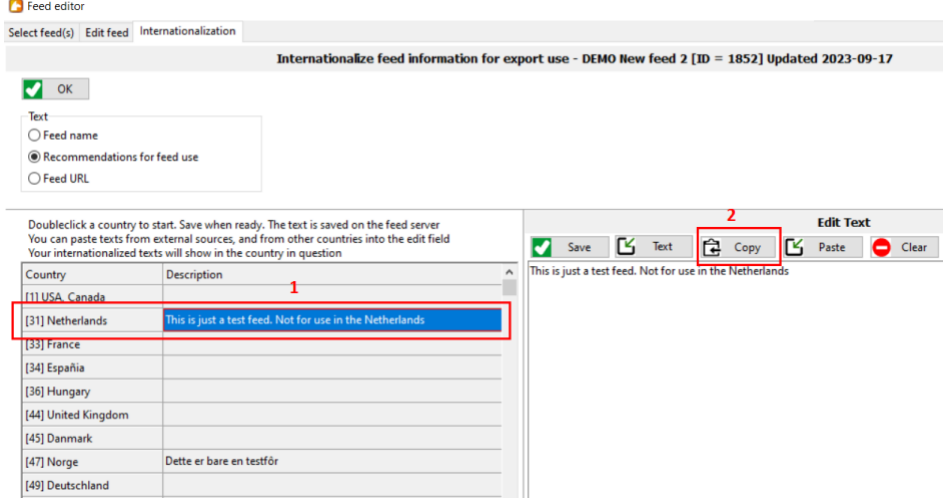

3. Dubbelklicka det **land** du vill redigera.

## 4. Klicka på "**Klistra in**"knappen

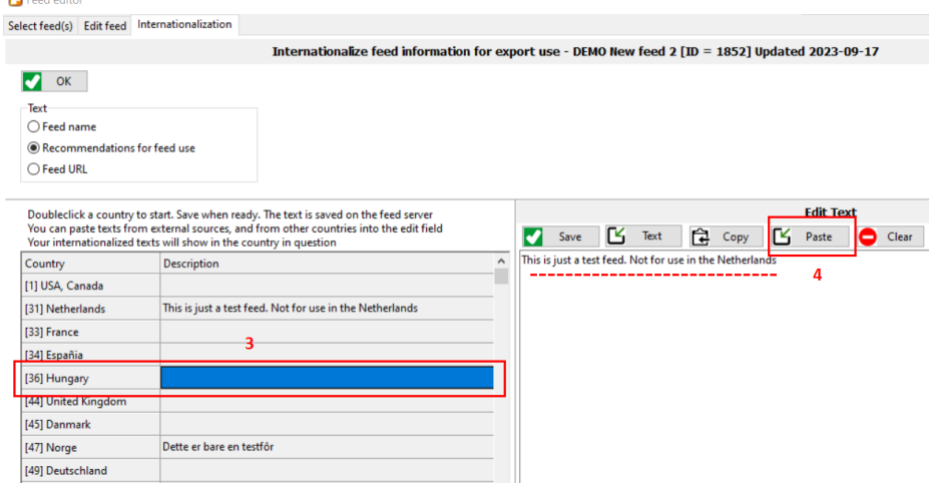

5. Ändra vid behov texten i redigeringsfältet.

## 6. Klicka på "**Spara**" knappen så sparas texten för det valda landet.

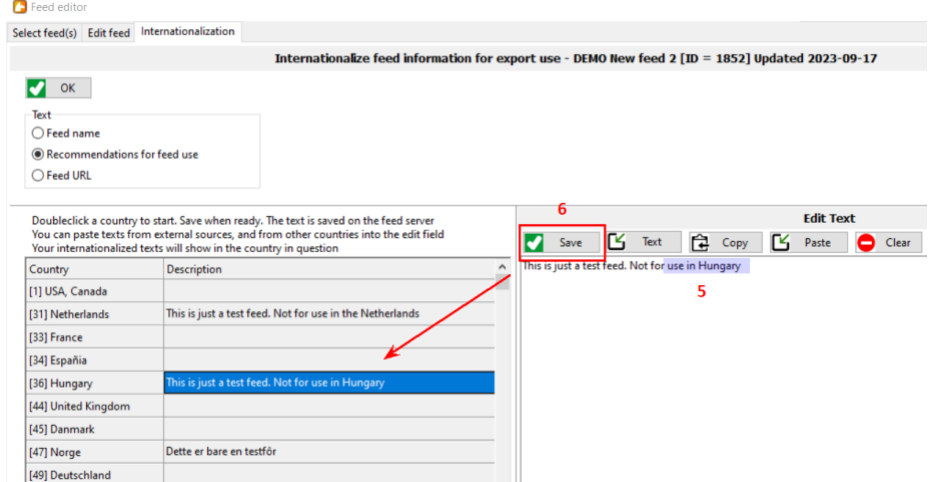

### **Metod 3 – Kopiera och klistra in text från andra dokument eller websidor.**

Oftast, har du redan passande texter I redan skrivna document eller hemsidor. Dessa texter kan enklet läggas in med vanliga windows-kommandon.

- 1.dubbelklicka på landet du vill redigera.
- 2. Kopiera texten (I dokumentet) kortkommando "ctrl+c"
- 3. Klistra in den Feededitorns redigeringsfält kortkommando "ctrl+v"

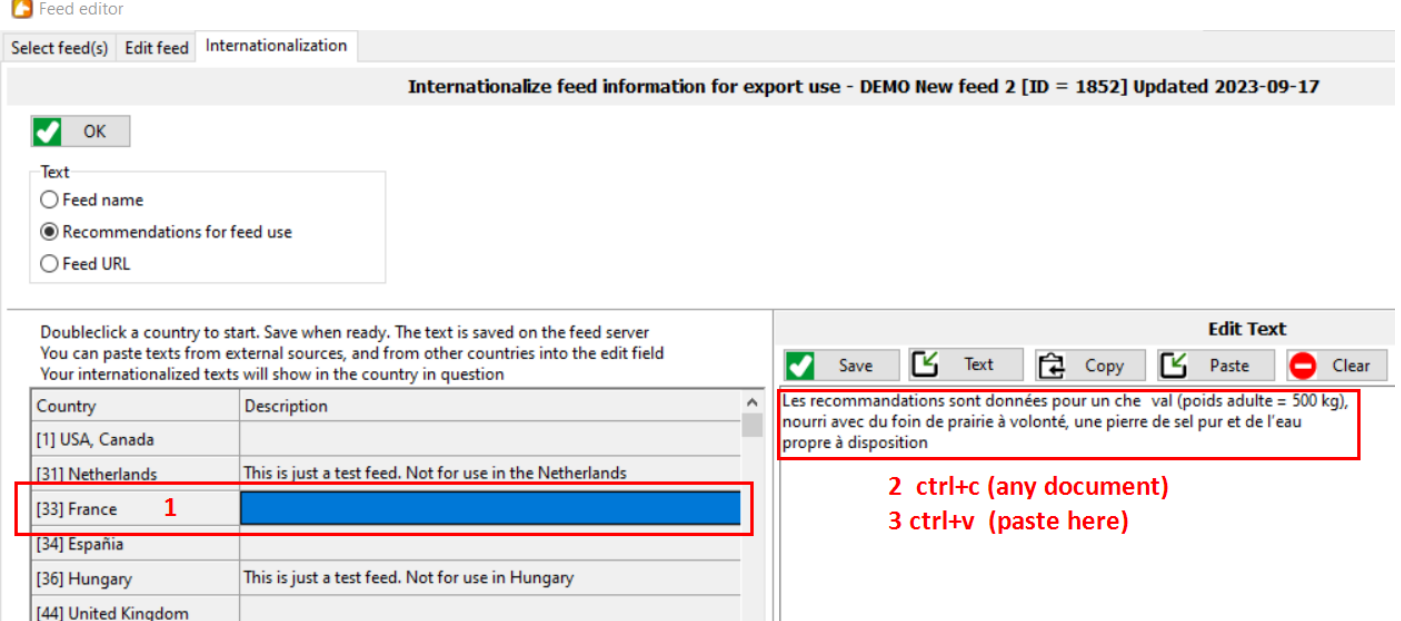

## 4.Klicka "Spara" knappen så visas texten I landets beskrivningsfält.

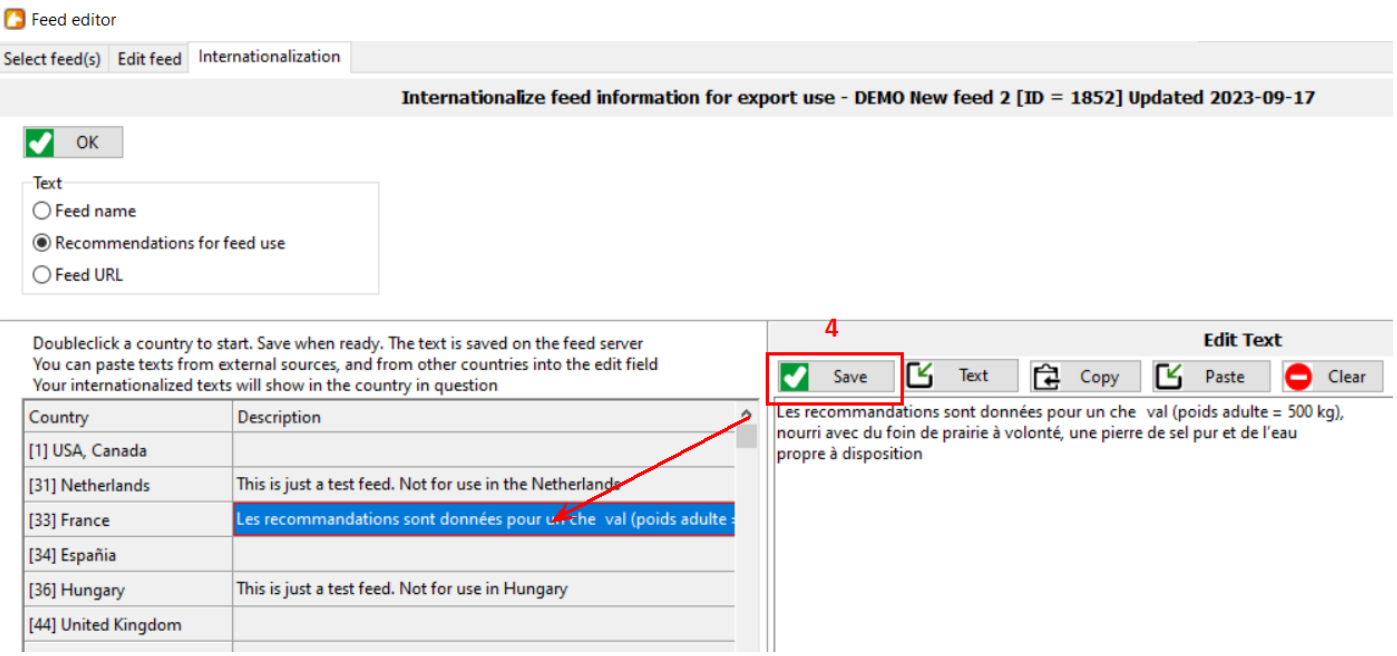

### <span id="page-8-0"></span>**INTERNATIONALISERING – Ändra fodernamn**

I visa fall kan det föreligga behov att I andra länder använda ett fodernamn som skiljer sig från originalmnamnet. För att göra detta används samma logic som gäller för att ändra texter I användningsområde.

När inga ändrade produktnamn angivits under fliken internationalisering kommer originalspråkets produktnamn att användas I de länder fodret publiceras.

- 1. Börja med **dubbelklicka** i det land du vill ändra. Redigeringsfältet till höger aktiveras.
- 2. Klicka på "**Text**" knappen. Tillverkningslandets produktnamn visas.

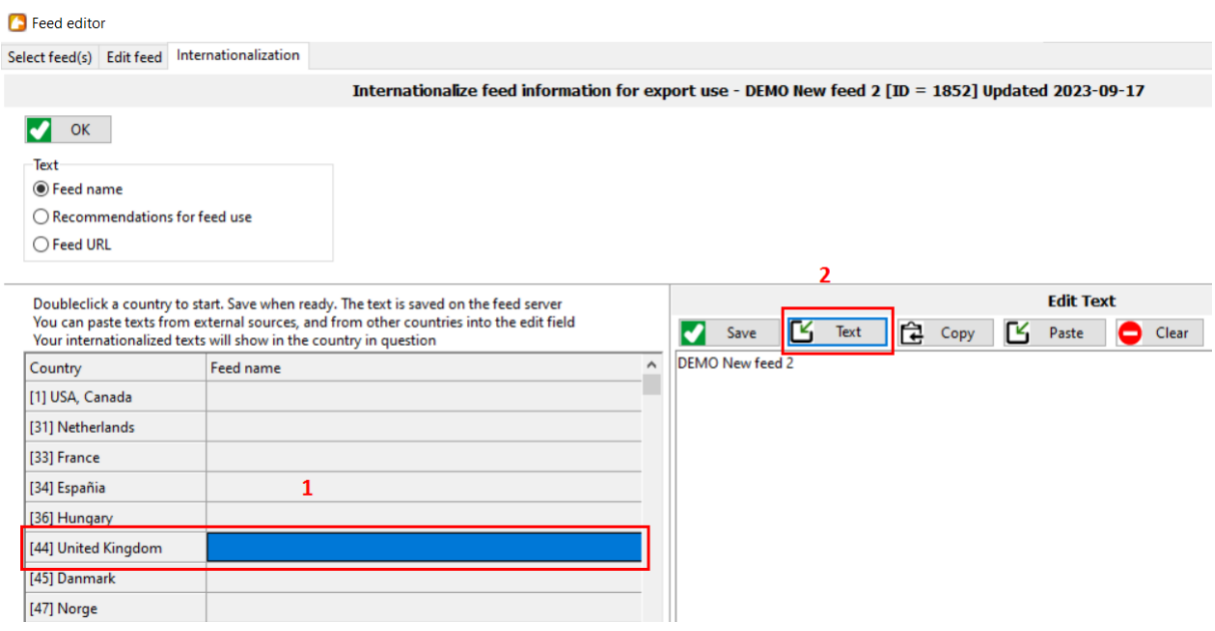

- 3. Ändra namnet.
- 4. Klicka på "**Spara**" knappen. Det redigerade produktnamnet sparas.

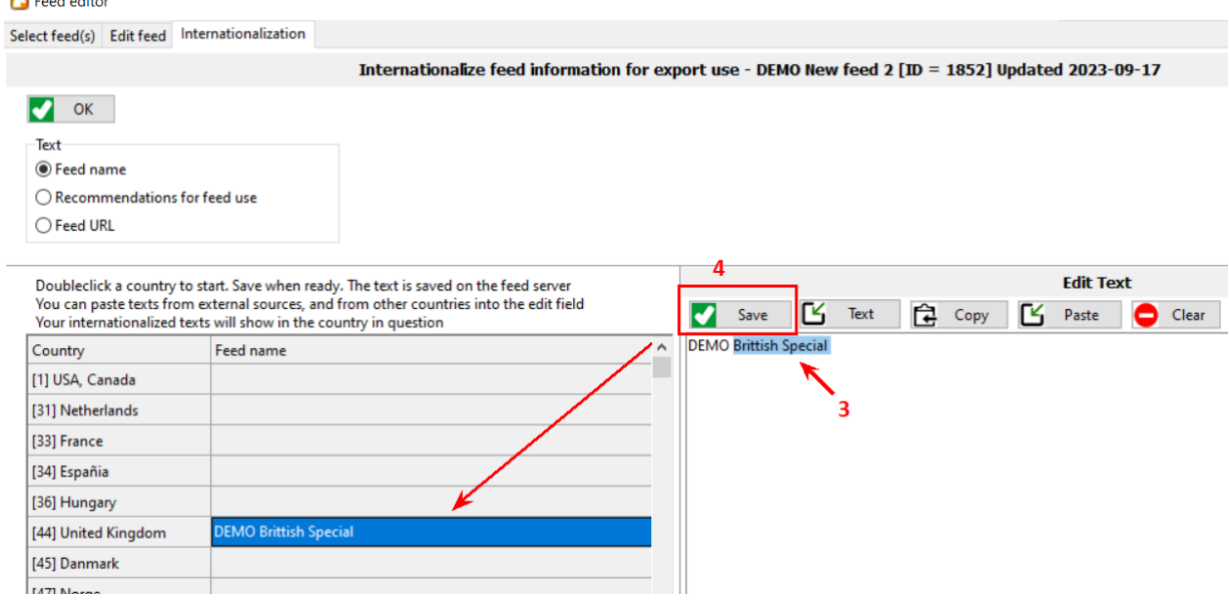

# <span id="page-9-0"></span>**INTERNATIONALISERING - Ändra URL (webadress)**

Samma arbetslogik som använts hittills gäller även för ändring av lokala URLs (websidesadresser).

Om inga ändringar görs kommer originalspråkets inlagda URL att ligga kvar som länk I fodret. Emellertid kan du ändra URL på vissa länder och låta andra ligga kvar oförändrade.

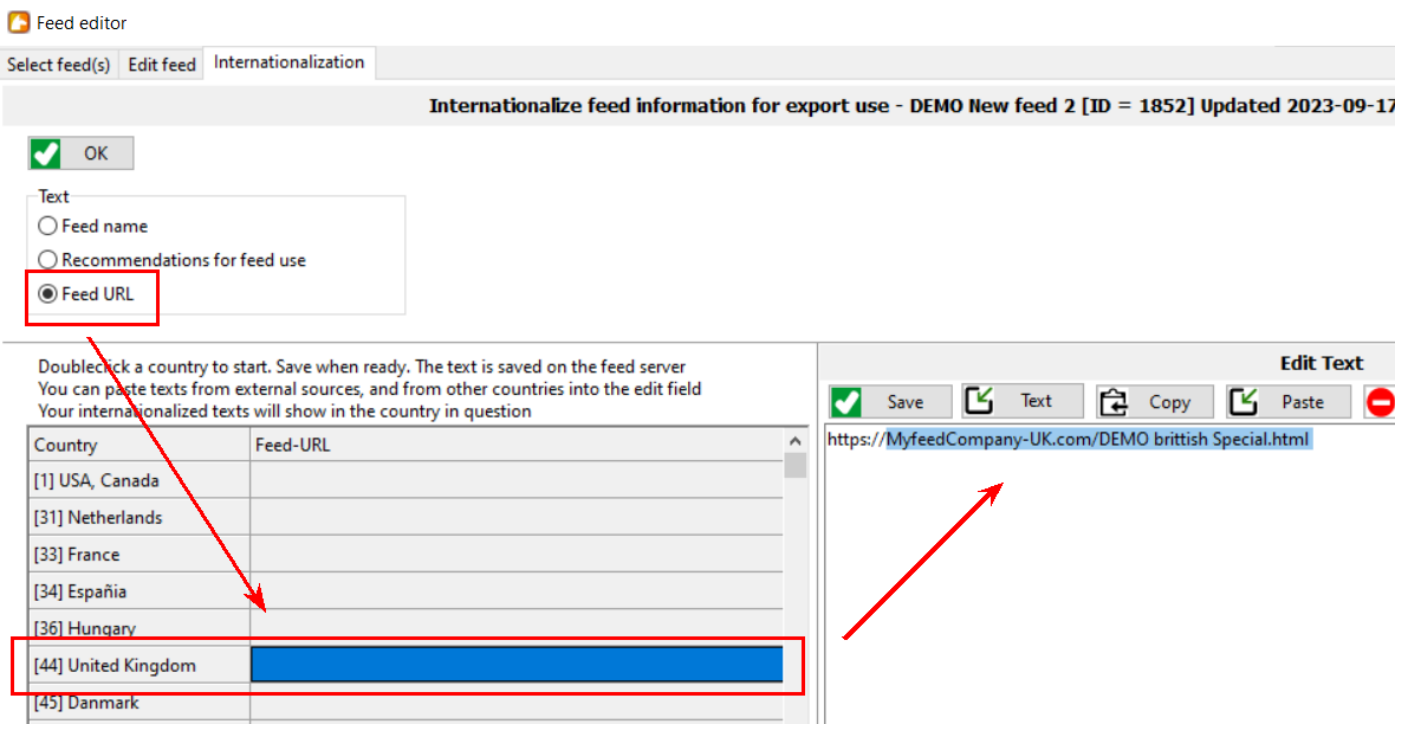

#### <span id="page-10-0"></span>**LOGG över alla ändringar i ett foder**

Feededitorns logg över ändringar I foder ger dig snabb och tydlig information om vad som gjorts, vem som gjort det och när de olika ändringarna gjordes. Observera att kvaliteten på logguppgifterna bestäms av den som gjort redigeringen. Tänk på devisen "Skräp in, skräp ut".

Utöver den mer detaljerade loggen I I varje enskilt foder, visas även en "senast uppdaterad"- lista på BRAND-nivå.

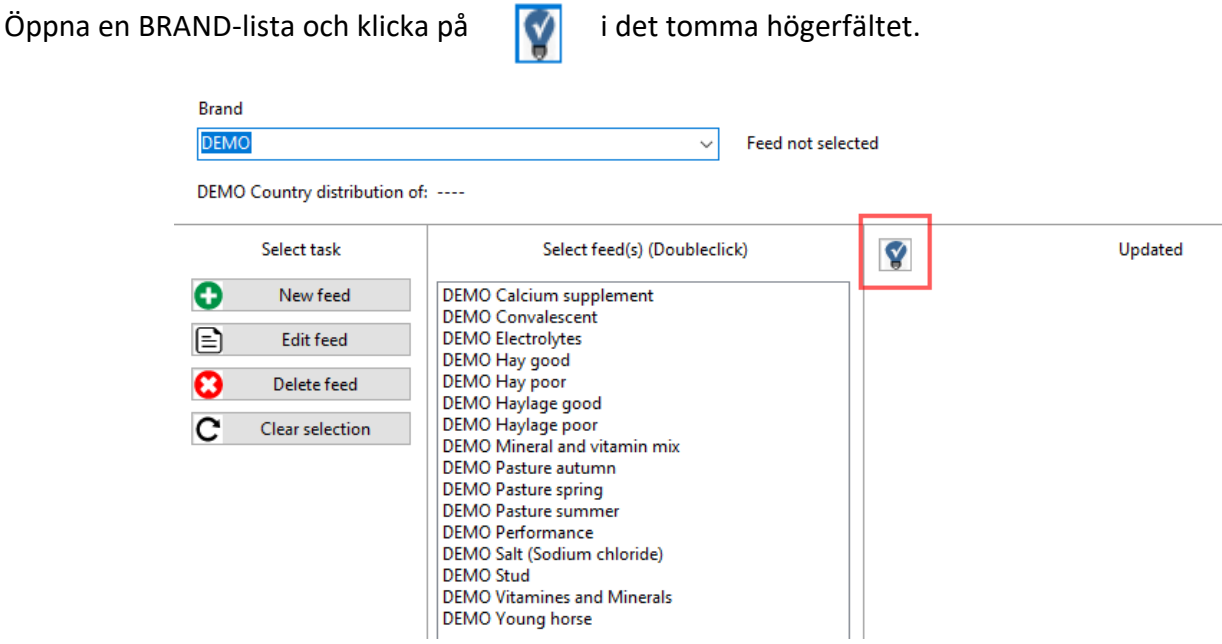

En lista på senaste ändringsdatum visas.

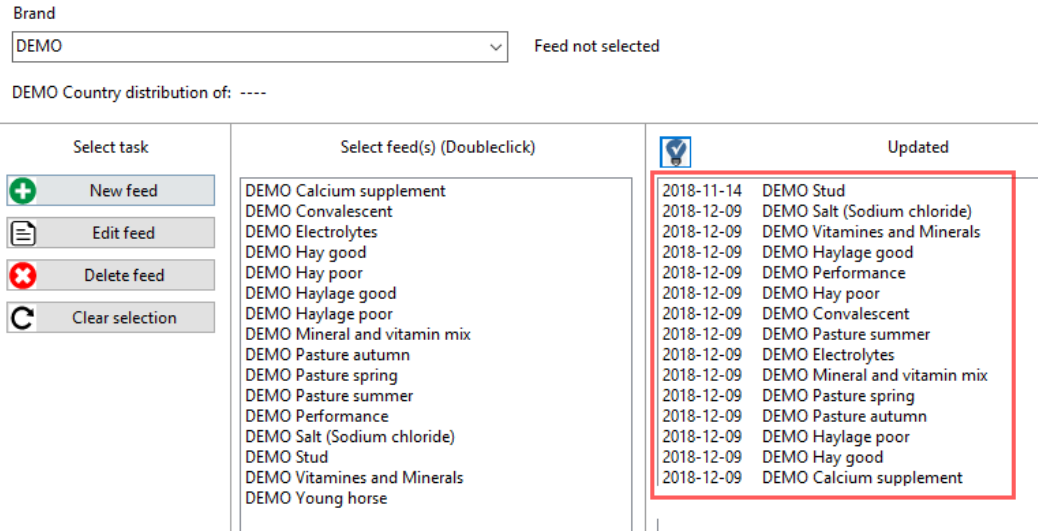

När du klickar på "Spara och stäng" knappen under fliken "Redigera foder" kommer du att uppmanas skriva en kort beskrivning på vad du gjort. Denna box öppnas automatiskt.

Beskriv tydligt vad du gjort. Det som visas och läses i loggen, kanske långt senare av någon annan du själv, bör vara begripligt och användbart.

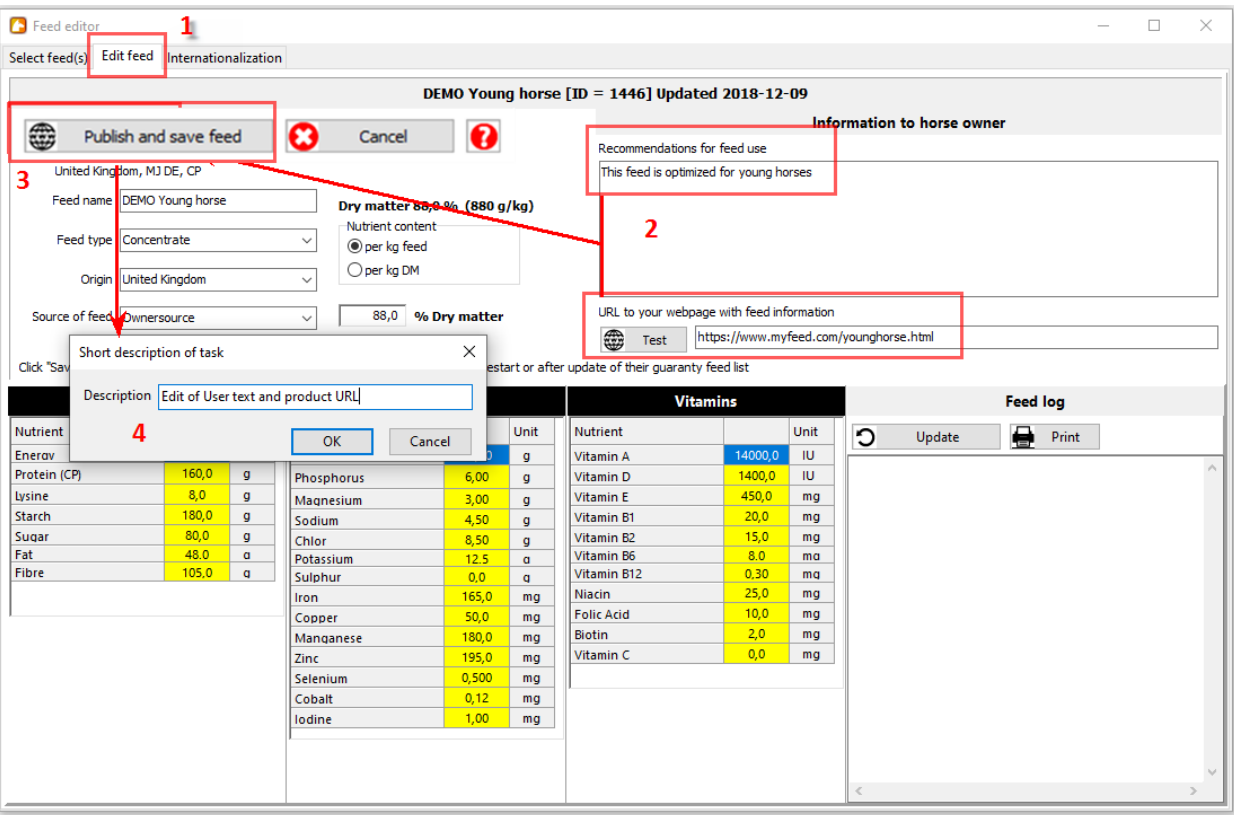

Spara listan och låt den ändrade Garantifoderlistan laddas ner från servern.

Kontrollera ändringarna i loggen. Denna kan du även uppdatera manuellt och skriva ut som dokumentation vid behov.

För ytterligare frågor som rör editering av foder eller foderredigeraren är du välkommen att kontakta oss. Jan Sjunnesson – 070-725 77 75 – [jan@sjunnesson.nu](mailto:jan@sjunnesson.nu)

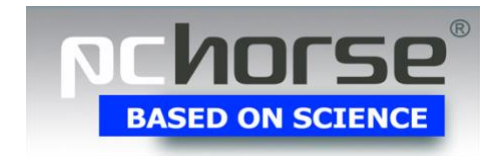

PC-Horse 24-03-20